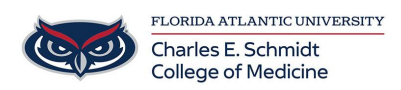

[Knowledgebase](https://comsupport.fau.edu/kb) > [iPad Support](https://comsupport.fau.edu/kb/ipad-support-2) > [OneNote: Inserting PowerPoint Printouts for Notetaking](https://comsupport.fau.edu/kb/articles/onenote-inserting-powerpoint-printouts-for-notetaking)

OneNote: Inserting PowerPoint Printouts for Notetaking Christine Clevenger - 2024-07-29 - [iPad Support](https://comsupport.fau.edu/kb/ipad-support-2)

Reminder: the URL for OwlMed is [owlmed.fau.edu](https://owlmed.fau.edu).

# **Preparing for Lecture: How to Move OwlMed PowerPoints into OneNote for Notetaking**

Students have the OwlMed, PowerPoint, and OneNote apps available on their devices

OneNote is the preferred note taking app at FAU College of Medicine.

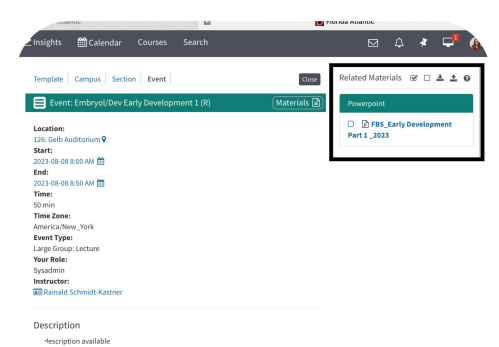

#### 1. Download from OwlMed

1. Open the OwlMed shortcut on your iPad (owlmed.fau.edu)

2. Select the Lecture Event from the Calendar 3. Under the materials section, download the PowerPoint file (one at a time)

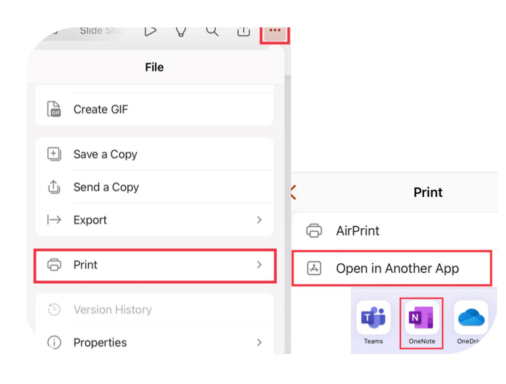

### 3. Print to OneNote

- 1. Make sure OneNote is open
- 2.In PowerPoint, tap the 3 dots
- 3.Select "Print"
- 4.Select "Open in Another App"
- 5. Select "OneNote" (Make sure you have OneNote
- installed & ready)
- 6. Give the file a title and designate location

## $\bigcirc$  $\sqrt{ }$ owlmed.fau.edu 나의 Options > Outlook PowerPoin OneDrive OneNote

### 2. Open in PowerPoint App

1. The file should open in PowerPoint.

2.If the file does not open in PowerPoint, select the "Send To" icon

3. Select open PowerPoint presentation in PowerPoint app.

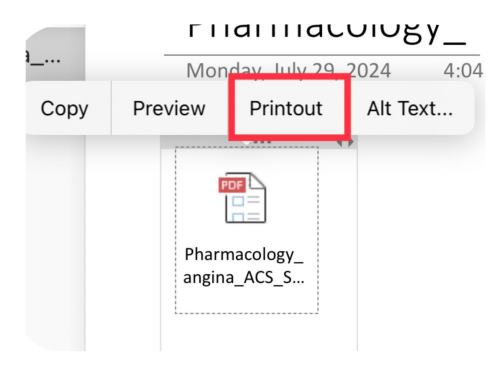

### 4. Move to OneNote App for Printouts

1. You'll see a PDF icon.

2. Tap the icon and select "Printout"

3. The slides will appear in an easy to annotate fashion.

4. Take notes! ©

5. Optional: You may now delete the original .pptx file to save space.

### **Video Tutorial:**

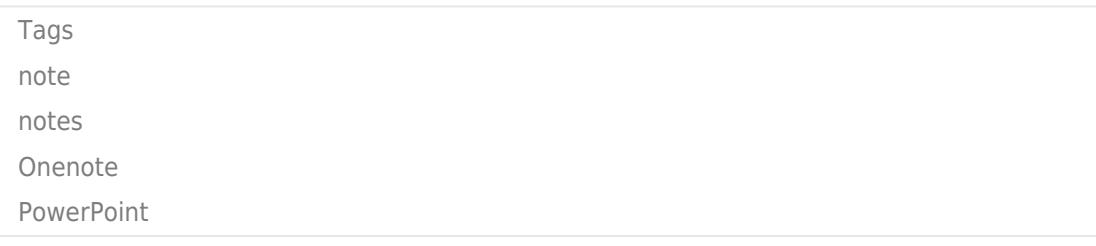